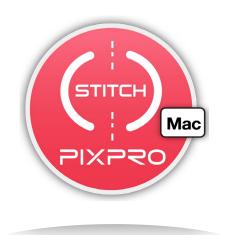

# **User Manual**

PIXPRO 360 STITCH(PC Version)

For KODAK PIXPRO SP360/SP360 4K Action Cam

# Before You Start

## **Declaration of Conformity**

Responsible Party: JK Imaging Ltd.

Address: JK Imaging Ltd., 17239 So. Main Street, Gardena, CA 90248 USA

JK Imaging Europe, 71 Clarendon Road, Watford, WD17 1DS, UK

Company Website: http://kodakpixpro.com

#### **About this Manual**

- JK Imaging Ltd. reserves all rights of this document. No part of this published manual may be reproduced, transmitted, transcribed, stored in a retrieval system or translated into any language or computer language, in any form, by any means, without the prior written permission of JK Imaging Ltd..
- All trademarks mentioned in this manual are used for identification purposes only and are properties of their respective owners.
- This manual provides you with information on how to use the PIXPRO 360 STITCH (PC version). JK Imaging Ltd. has tried its utmost to ensure the correctness of the user manual contents, but reserves the right to modify as necessary.
- Throughout this manual, ( indicates useful information.

#### **Matters needing attention:**

- ★ This app applies only to the stitching of the videos with an aspect ratio of 1:1 shot by the KODAK PIXPRO SP360/SP360 4K video camera.
- ★ The shooting of video can achieve optimal results only by using the Dual Camera Base Mount and the selfie stick dedicated for KODAK PIXPRO SP360/SP360 4K.
  - http://kodakpixpro.com/docs/specsheets/actioncam/sp360\_4k/sp360\_4k-bundles-specs-web.pdf
- ★ Before shooting, it is suggested to restore the video camera's settings, and then set both video cameras to the same settings, and the EIS function must be disabled.
- ★ Your computer should have an operating system of Mac OS X 10.9 or higher or Windows 7 or higher.

Minimum operating environment:

CPU: 1GHz or above Memory: 4GB or above

Display RAM: min. 512MB (to play videos with a resolution of 4K, a 4K graphics card and monitor shall be equipped)

Recommended operating environment:

CPU: Intel Core Duo i5 or above

Memory: 8GB or above

Display RAM: min. 2GB (to play videos with a resolution of 4K, a 4K graphics card and monitor must be equipped)

It is not guaranteed that it is operational under all the recommended operating entitlements. Even with the recommended operating environment, 4K videos are not necessarily editable and playable.

# Use Method

#### Installing the application

Download Application "PIXPRO 360 STITCH" (for PC) installation package from the official website, and install it on your computer by following the prompts on the interface. After successful installation, this icon will appear on the desktop.

Americas

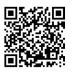

http://kodakpixpro.com/Americas/ support/downloads.php

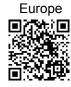

http://kodakpixpro.com/Europe/ support/downloads.php

## **Operation methods**

- 1. Copy the videos in the SP360 or SP360 4K video camera into the computer.
- 2. Double click the icon on the PC desktop to open the app.
- 3. Click "File" and select "Open Videos". Click "Path" and add two video files; after the " $\sqrt{}$ " appears, click "OK".
  - The added video files must be of the same frame rate (FPS).

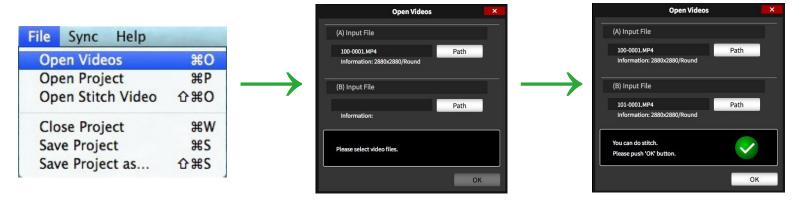

4. Select the lens direction "Front-Back" or "Up-Down" to calibrate the output direction of the images. Click "Reverse" to reverse the image. Click "Audio Sync" to calibrate the synchronized output of video automatically based on the audio properties.

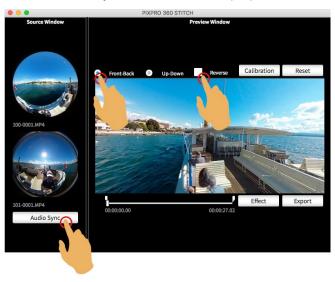

5. Click "Effect" to calibrate the various image property parameters according to your requirement. Click "OK" to exit.

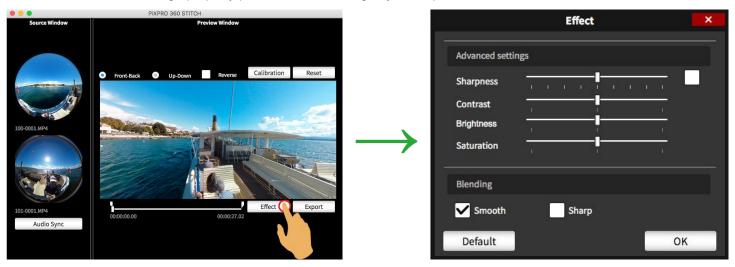

6. Within the "Preview Window", scroll the mouse wheel to zoom the image, and click the left mouse button to calibrate the angle of image preview. Click "Reset" to restore the image to its initial state.

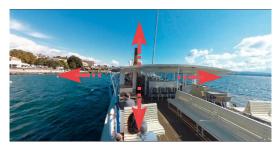

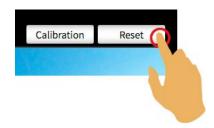

- 7. Click "Calibration" to take the following actions:
  - ★ Click and select the videos to be calibrated, and a yellow box appears on the selected videos.
  - ★ Roll: drag ——— or click 🐧 or 💍 to turn the angle of image
    - Click to switch to and only the selected images are calibrated at this point
    - Click  $\stackrel{\frown}{\bf a}$  to switch to  $\stackrel{\frown}{\bf a}$ , and two images can be calibrated synchronously at this point
  - ★ Pan: drag or click ← or → to calibrate the image angle vertically
  - ★ Tilt: drag or click ↑ or ↓ to calibrate the image angle horizontally
  - ★ Distance: drag ——— or click 💉 or 🖍 to zoom the range of image display
  - $\bigstar$  Click "Default" to restore the above settings to the initial state
  - ★ Click "OK" to save the above settings

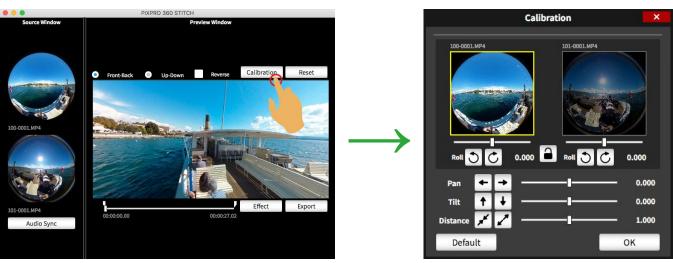

8. Drag the dot on the progress bar to preview the compositing effect at this point. Drag the arrow on the progress bar to set the starting point and ending point of video output.

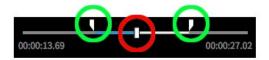

- 9. Click "Export" to make the following settings.
  - ★ Name the composed new video.
  - ★ Click "Path" to select a storage path.
  - ★ Select the size of the new video.

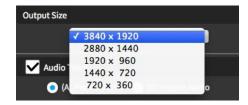

The size of the composed new video is restricted by the size of the original video:

Size of original video  $\rightarrow$  Size of output video 2880x2880  $\rightarrow$  Maximum 3840x1920 2048x2048  $\rightarrow$  Maximum 3840x1920 1440x1440  $\rightarrow$  Maximum 2880x1440 1072x1072  $\rightarrow$  Maximum 1920x920

★ Select output audio. Select "Track 1" to output the audio of video A; and select "Track 2" to output the audio of video B.

★ You Tube Check "Upload to YouTube" (this option can be ignored).

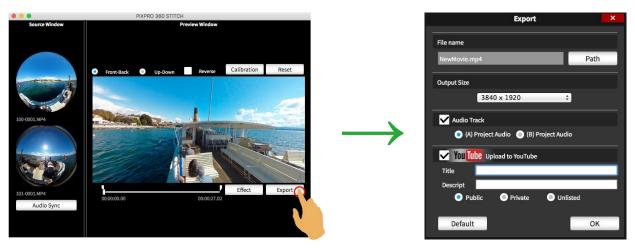

Click "OK" to start composing new video. After the output progress reaches 100%, click "OK" to finish.

- 10. Drag the video to the window "Preview Window" to play it directly.
  - ★ Scroll the mouse wheel to zoom the image, and click the left mouse button to calibrate the angle of image output.
  - ★ Click "Reset" to restore the image to its initial state.
  - ★ Click "Upload" to upload the video to YouTube.

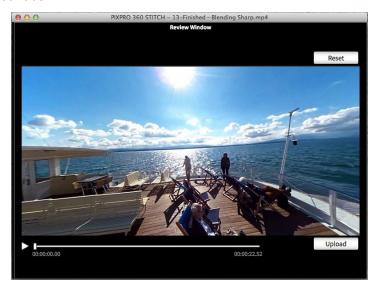

11. Click "File" and "Save Project", and select a path to save the project file (.spvr).

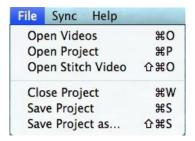

#### Introduction to other functions

- 1. Click "File"
  - ★ "Open Project": Open the project file (.spvr) saved previously
  - ★ "Open Stitch Video": Open the stitched video
  - ★ "Close Project": Close the project file (.spvr)
  - ★ "Save Project as": Save the project file being edited as a new file

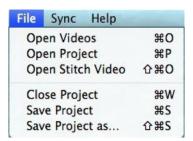

- 2. Click "Help" and "Version".
  - ★ View the current version of software.
  - ★ Click on the official website on the interface and you can go to the website for more information.

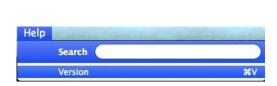

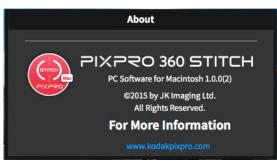

3. Click "to zoom in image. Click to restore the image to its initial state.

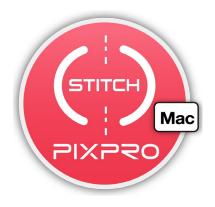

© 2016 by JK Imaging Ltd. All Rights Reserved.

JK Imaging Ltd., 17239 So. Main Street, Gardena, CA 90248 USA

JK Imaging Europe, 71 Clarendon Road, Watford, WD17 1DS, UK

http://kodakpixpro.com